# Guide d'utilisation XERUX

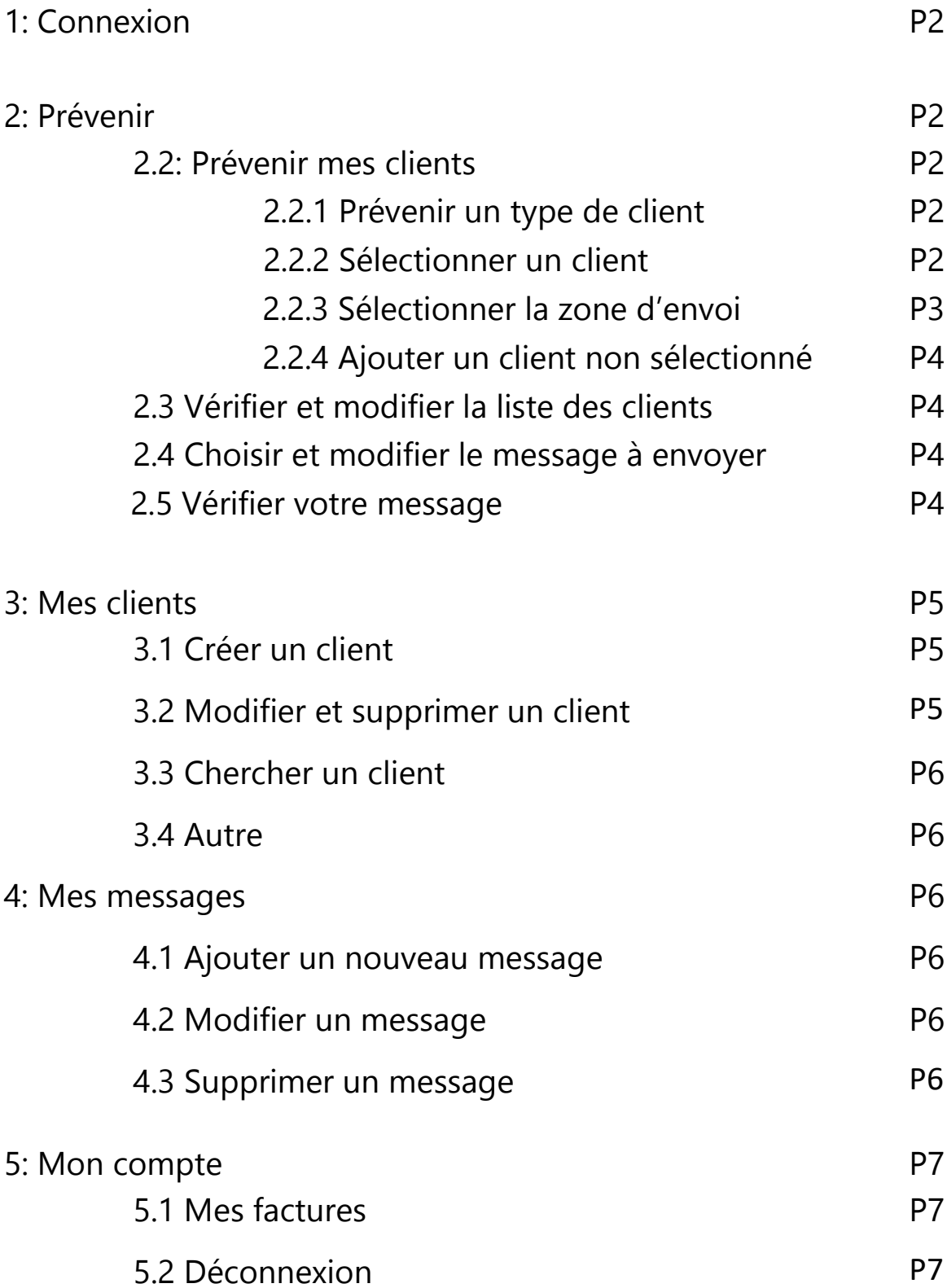

# **1.Connexion**

Connexion à votre espace client

- 1 : Aller sur le site [www.xerux.fr](http://www.xerux.fr/)
- 2 : cliquez sur «Espace client »
- 3: connexion: mettre votre identifiant et
- votre mot de passe
- 4 : cliquez sur connexion

# **2 Prévenir**

## **2.2: Prévenir mes clients**

## **2.2.1: Sélectionner un type de client (facultatif)**

-cliquez dans l'onglet catégorie et selectionnez votre premier choix

-Vous pouvez rajouter des categories en maintenant enfoncée la touche CTRL pour en selectionner plusieurs

# **Sans choix de votre part tous vos clients apparaitront sur la carte**

## **2.2.2: Sélectionner un client**

- -Cliquez sur " sélectionner un client" -Un menu déroulant apparait -Cliquez sur le client à sélectionner pour définir votre point marqueur sur la carte Ou
	- -tapez le nom du client dans la fenêtre -cliquez sur le nom quand celui-ci apparait

P2

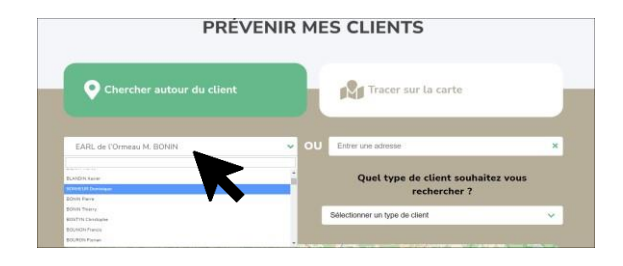

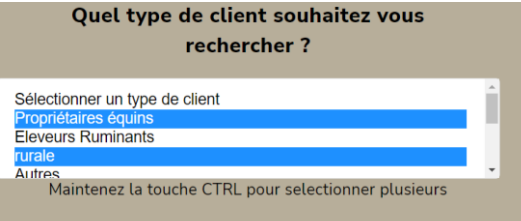

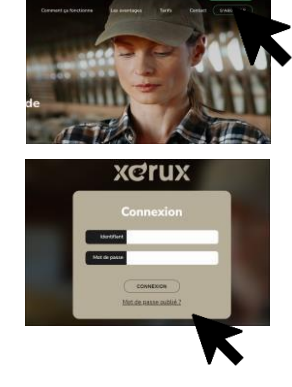

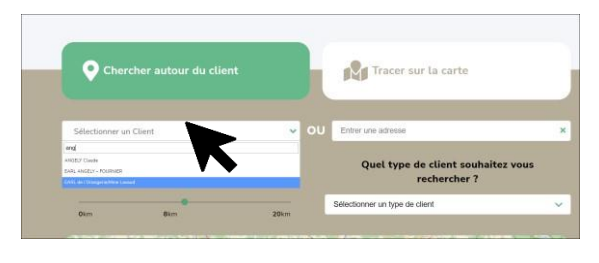

#### **2.2.3: Sélectionner la zone d'envoi**

Deux possibilités s'offrent à vous:

-cliquez sur « chercher autour du client» -Définissez un rayon autour de celui-ci en déplaçant le curseur

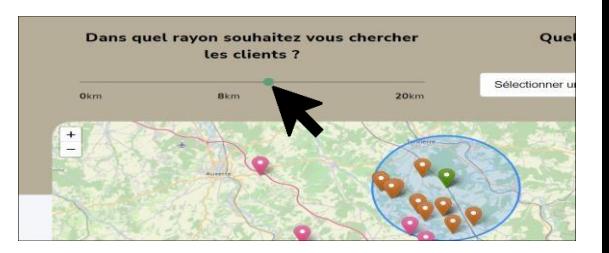

**Tous les clients de la zone seront sélectionnés** 

#### ou

-Tracez librement sur la carte pour définir votre zone d'envoi en cliquant sur « Tracer sur la carte »

Choisir la forme du tracé

-Un tracé libre

#### Ou

-un cercle

Le tracé libre

-Chaque clic permet de créer un point à partir duquel vous pouvez changer de direction

-terminez votre tracé sur votre point de départ

#### Le cercle

-cliquez sur la carte le point qui sera le centre de votre cercle -étirez pour définir votre zone de selection

Pour effacer la sélection du « tracé libre » ou du « cercle » cliquez sur

**« Supprimer la sélection»**

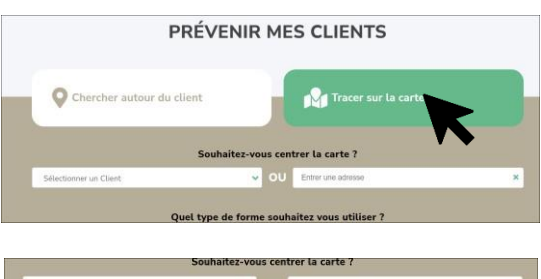

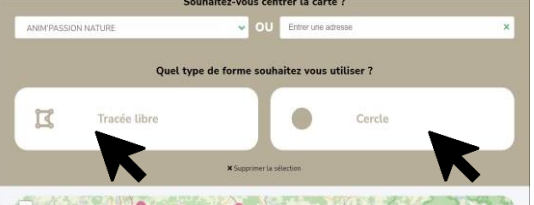

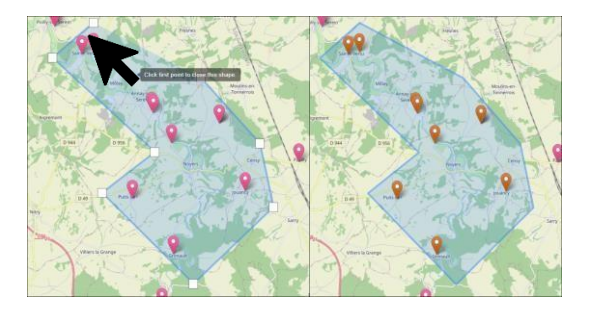

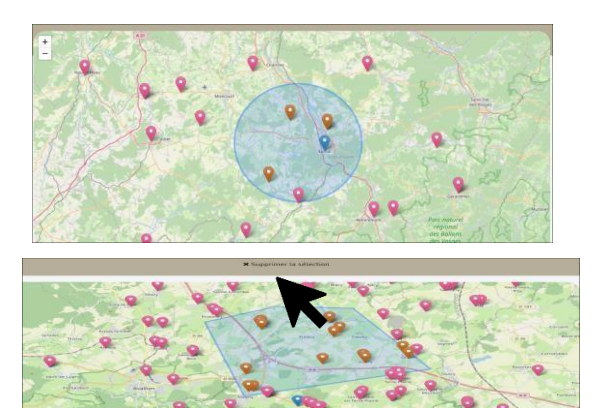

-cliquez sur « ajouter »

Passez à la page suivante

#### **2.3. Vérifier et modifier la liste des clients**

Vous visualisez la liste des clients qui recevront le SMS

Vous pouvez supprimer des clients de la sélection en cliquant sur  $\mathbb{R}$ 

Suivant

#### **2.4 Choisir le message à envoyer**

Vous pouvez:

-sélectionnez un message préenregistré et l'envoyer

-sélectionnez un message et le modifier

-rédigez librement votre communication " " : *Indique le nombre de caractères et le coût en SMS*

Suivant

# **2.2.4: Ajouter un client non sélectionné**

-cliquez sur « sélectionner un client à ajouter »

-choisir le client en tapant son nom dans l'onglet et le sélectionner

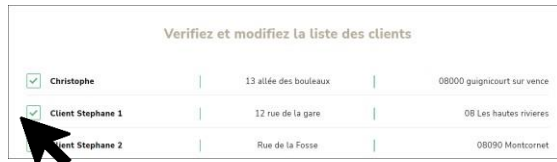

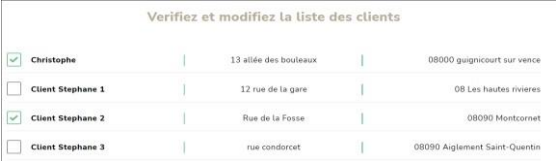

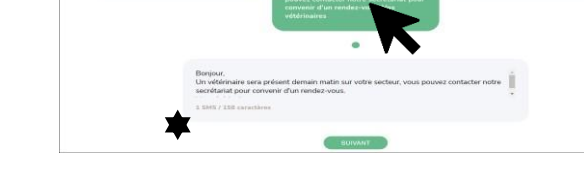

Choisissez le message à env

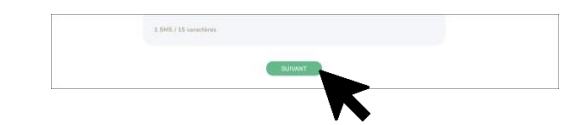

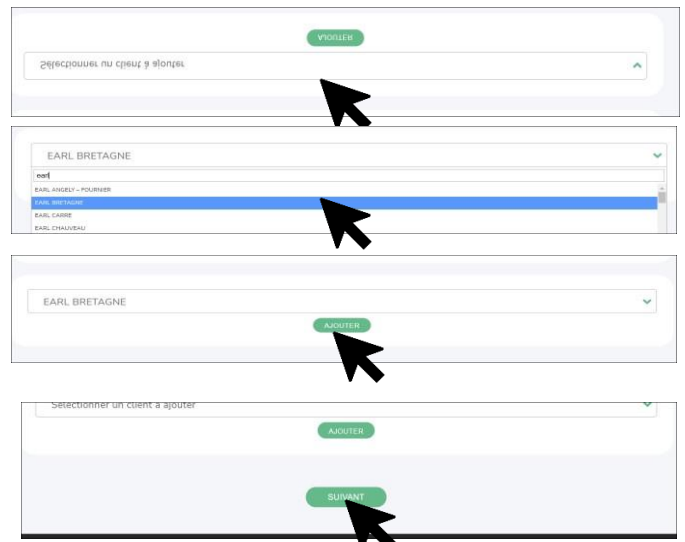

#### **2.5 Vérifier et envoyer votre message**

Récapitulatif du message qui sera envoyé ainsi que le nombre de clients qui recevront le SMS

-Cliquez sur « ENVOYER »

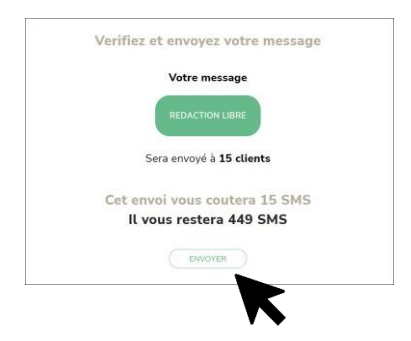

# **3: Mes clients**

L'onglet permet de gérer la base clients

## **3.1: Créer un client**

- -cliquez sur « ajouter un client » -remplisez la fiche client en indiquant:
	- $-nom$
	- -catégorie (facultatif)
	- -adresse
	- -ville
	- -code postal
	- -téléphone portable
	- -adresse mail (facultatif)

-rentrez l'adresse dans l'onglet situé sur la carte

-cliquez sur l'adresse et votre client sera localisé sur la carte

-enregistrez

Un message vous informe « Créer un client réussi»

## **3.2:Modifier et supprimer un client**

-cliquez sur  $\boxed{\mathcal{D}}$  pour modifier

-vous pouvez mettre à jour les données du client P5

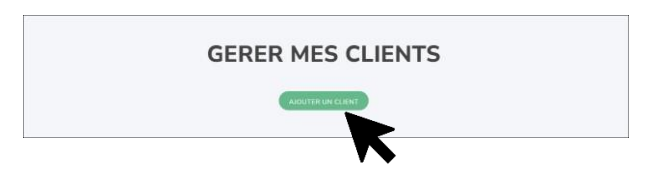

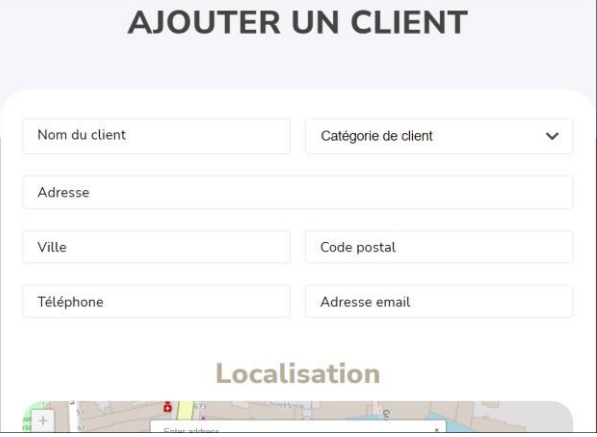

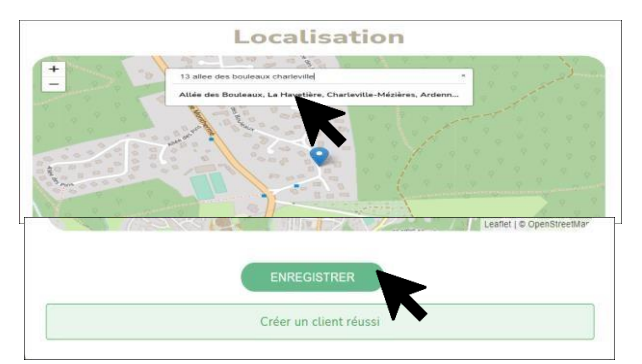

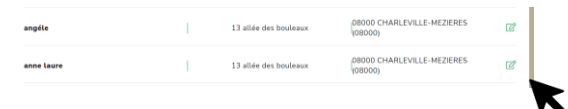

-enregistrez

Un message vous informe « mise à jour réussie »

#### Pour supprimer

-Cliquez sur « supprimer »

-Cliquez sur « OK »

## **3.3:Chercher un client**

-en tapant son nom dans « chercher par nom »

#### **3.4: Autre**

L'icone  $\frac{1}{2}$  indique qu'il n'y'a pas de numéro de téléphone enregistré pour le client.

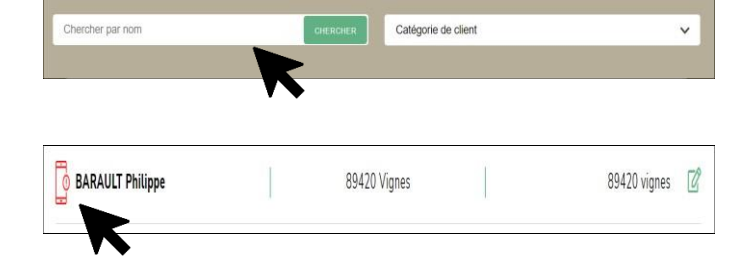

R

**SUPPRIMER** 

## **4:Mes Messages**

L'onglet a pour objectif de gérer les messages pré-enregistrés

#### **4.1:Ajouter un nouveau message**

-Tapez votre message dans la zone blanche -enregistrez

#### **4.2:Modifier un message**

-cliquez sur

-modifiez votre texte

-enregistrez en cliquant sur « enregistrer »

4.3:Supprimer un message -cliquer sur  $(x)$ 

-cliquez sur « OK »

Votre message est supprimé

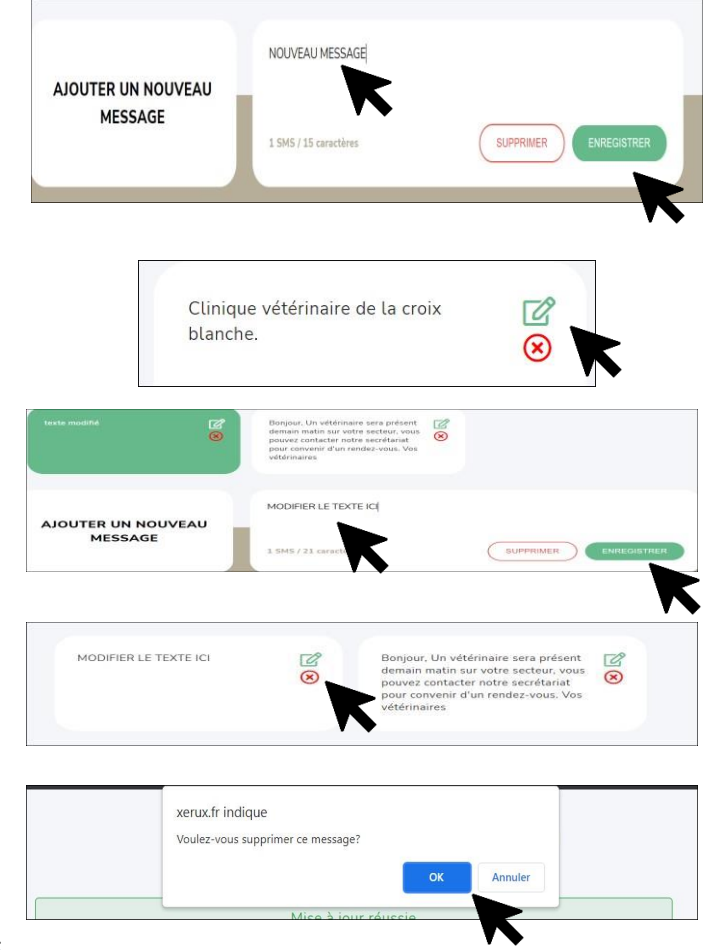

# **5:MON COMPTE**

Vous pouvez modifier vos coordonnées

## **5.1 Accéder à vos factures**

-tapez sur l'onglet « mes factures » vous visualiserez l'ensemble de vos factures en format PDF

Renouvellement le 29/09/2022

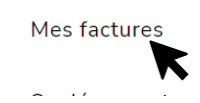

#### **5.2 Se déconnecter**

-tapez sur l'onglet « se déconnecter »

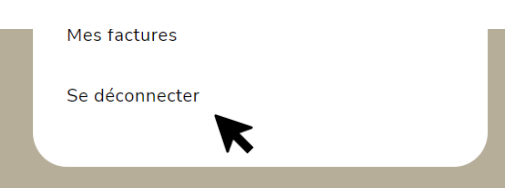